**PRODUCT RELEASE**

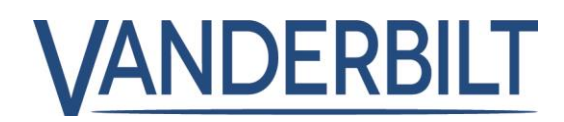

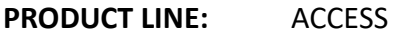

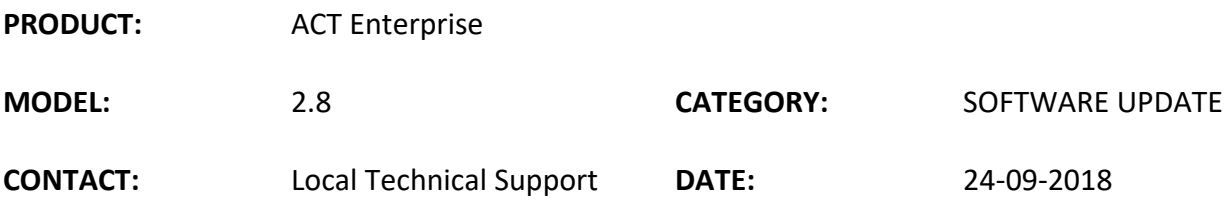

ACT Enterprise is well known as a leader in the small-to-medium access control systems and is suitable for large systems supporting thousands of doors/readers and up to 60,000 card holders. The success of ACT Enterprise in Ireland, UK and more recently Denmark is based on offering a feature rich access control solution at a competitive price.

ACT Enterprise 2.8 focuses on Integration with SPC panels, integration with Assa Aperio wireless lock, rules engine for complex rules and a free Android and iOS mobile app (iOS app due mid-October).

With ACT Enterprise 2.8 Vanderbilt can now offer customers a single platform that combines Access Control, monitoring SPC intruder panels and playing live and recorded video from Eventys, all best of breed Vanderbilt solutions.

The new features in ACT Enterprise 2.8 are both innovative and exciting and have been demonstrated to customers since IFSEC 2018 18<sup>th</sup>, the Rules engine and SPC integration in particular was the runaway success with some customers saying the Rules engine was the best thing at IFSEC.

For Vanderbilt staff wishing to get an ACT Enterprise serial key please contact your CS teams who will generate the serial key.

# **New functionality included in this release:**

### **1. Rules Engine**

Required ACT Enterprise pro software 2.8 or later

Rules enable the operator to automate actions based on trigger events or inputs. For example,

- Send an email when a banned user tries to use their access card.
- Activate an output if a door is forced during the night.

• Lock a specific door and turn off outputs controlling lights when a certain user exits the building.

For rules to be triggered, the ACT Enterprise server must be running, and controllers must be connected and issuing log events.

The Rules screen is accessed from ACT Manage -> Manage -> Rules menu item, click Add Rule.

Right-click on the blank screen and select New Analyser, New Logic, or New Action, then configure the element as required. To connect elements together in the required sequence, drag the black circle from the top-right of an Analyser or Logic box to a Logic or Action box.

Use analysers to identify rule triggers; optionally, combine analysers using logic operations; then specify the action(s) the system should perform when the rule is triggered.

# **Analysers Types:**

Analyser are used to trigger a rule when it is evaluated as TRUE, or can be used with NOT logic to trigger a rule when it is evaluated as FALSE. For example, you could configure a rule to be triggered by an event on a specific door, or to be triggered by an event on any other door, but not this one.

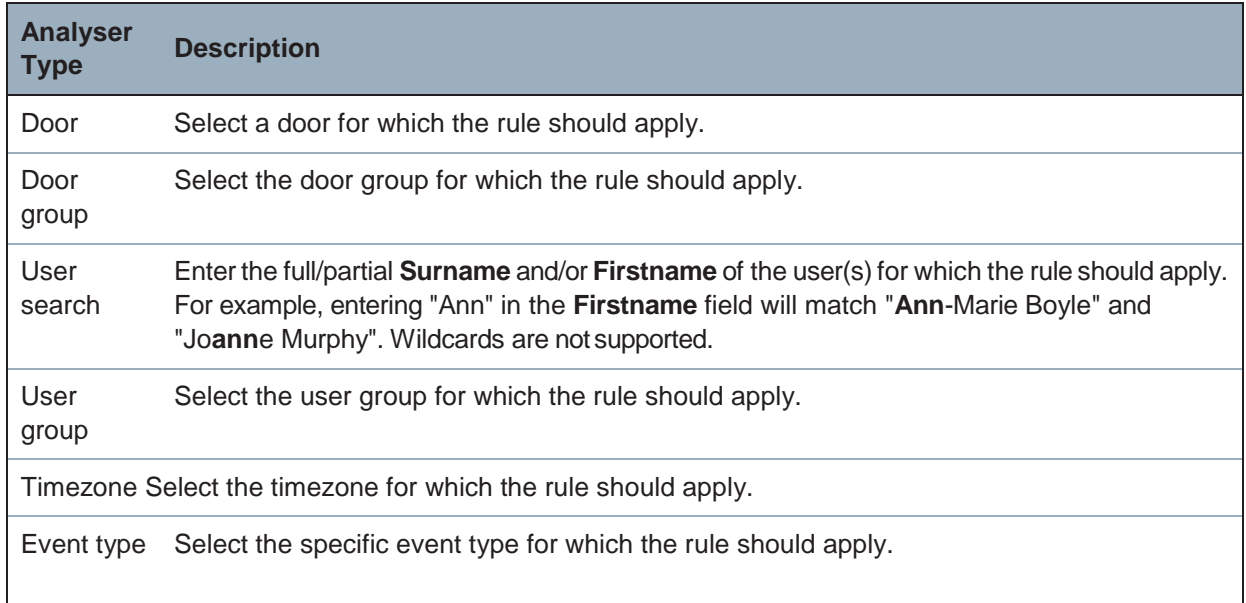

### Supported analyser types are:

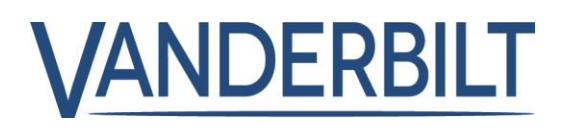

## **Logic operations Types**

The following logic operations are supported by the rules engine:

- **NOT:** for the rule to evaluate as TRUE, the analyser input to the rule should evaluate as FALSE.
- **AND:** for the rule to evaluate as TRUE, all analyser inputs to the rule should evaluate as TRUE.
- **OR:** for the rule to evaluate as TRUE, any of the analyser inputs to the rule should evaluate as TRUE.
- **XOR:** for the rule to evaluate as TRUE, only one of the analyser inputs to the rule should evaluate as TRUE.

Note: Multiple sets of analysers can be combined with multiple logic operators to feed into an action, as illustrated below.

### **Action types**

Supported action types:

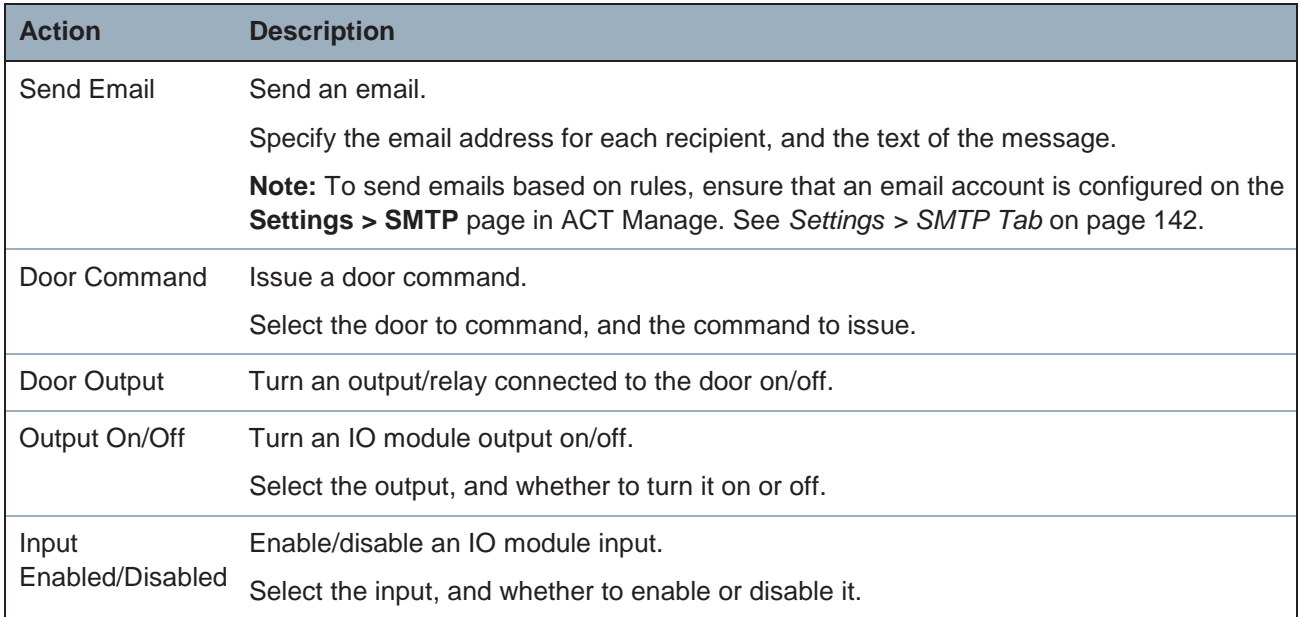

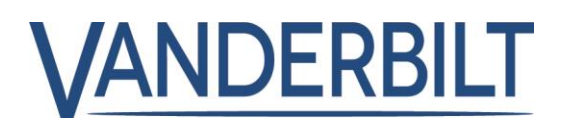

## **2. SPC Integration**

Required ACT Enterprise pro software 2.8 or later

ACT Install enables you configure a connection from ACT Enterprise to an SPC panel. You can monitor and command a connected SPC panel from ACT Enterprise using the ACT SiteMaps tools.

See manual for list of Prerequisites:

**1.** In ACT Install, click Advanced Setup > SPC Panels, and click Add SPC Panel in the top right corner of the SPC Panels screen. The Add SPC Panel screen displays.

**2.** Specify the following details for the SPC panel.

- Panel Name: This value will be used to identify the panel in ACT Enterprise.
- (Optional) Panel Address: The location of the panel, for example, London Office.
- Panel Registration ID: The registration ID for the ATS (alarm transmission system) that connects to ACT Enterprise on the panel. For information on how to find the ATS registration ID for a panel, see Finding the ATS registration ID of a panel below.
- Panel Connection Information (User): Enter the credentials of the panel user account that ACT Enterprise will use to access the panel.

Note: The panel user account must have Web Access enabled.

**3.** Click Register Panel to register the SPC panel with ACT Enterprise.

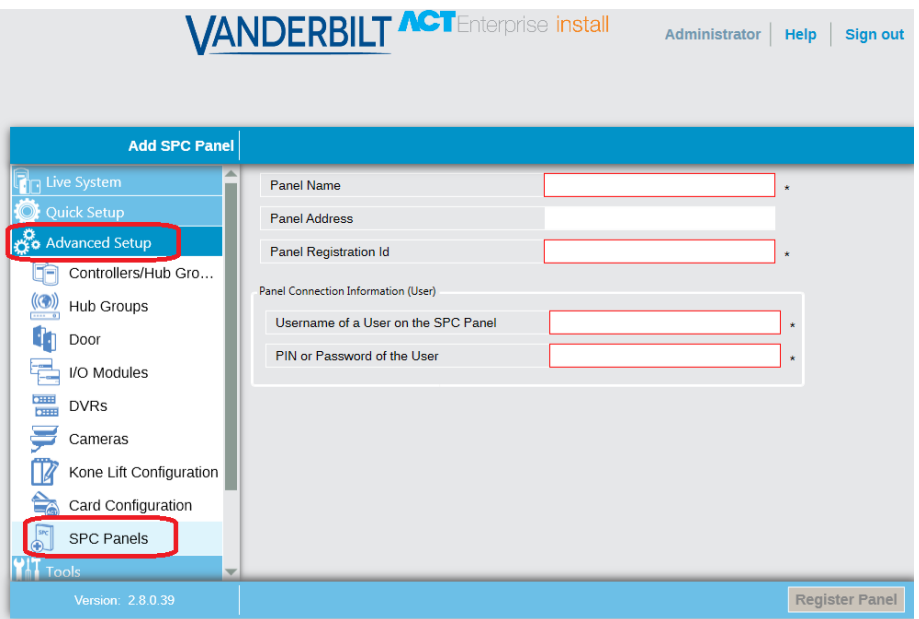

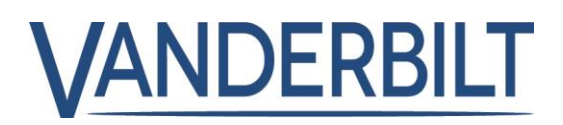

## **Finding the ATS registration ID of a panel**

- 1. Log in to the SPC panel embedded web page as a user with Engineer Programming rights.
- 2. Go to Communications > FlexC > FlexC ATS.

The Registration ID for the ACT Enterprise ATS is shown in the Configured ATS table.

This screen lists summary details for each SPC panel registered in ACT Enterprise.

This screen shows details of the selected SPC panel. The following table describes the information that appears on the SPC Panel Details screen.

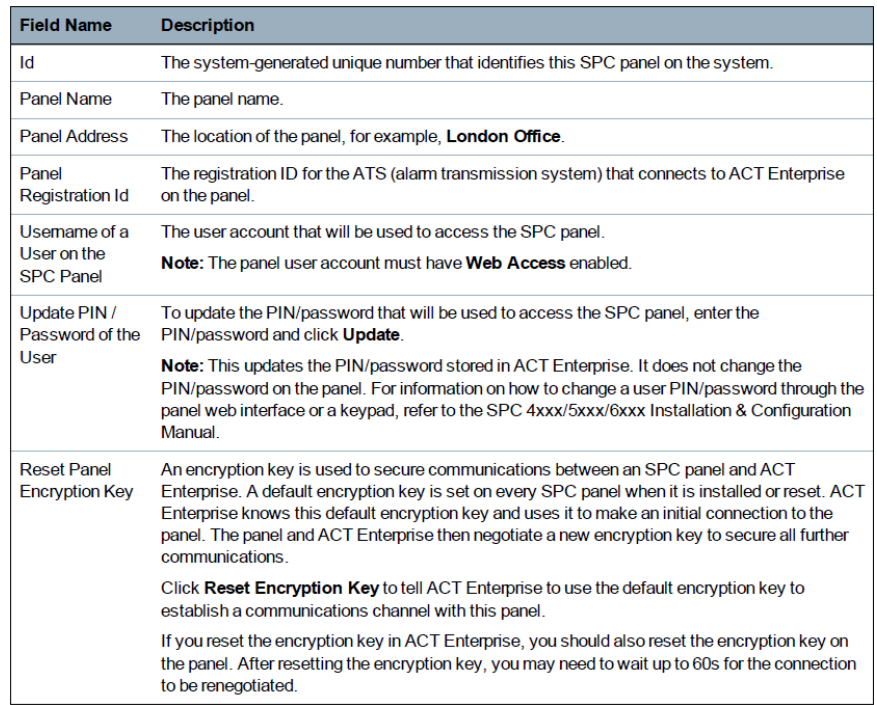

To change any of the stored information about an SPC panel, make the required edits on this screen then click Save SPC Panel to update details in ACT Enterprise.

To remove a panel from ACT Enterprise, click Delete SPC Panel.

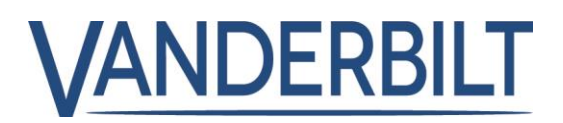

# **4. Aperio Integration**

Required ACT Enterprise pro software 2.8 or later; See attached extract from Manual

## **5. Mobile App**

Required ACT Enterprise pro software 2.8 or later. ACT Enterprise software must have access to Microsoft Azure in order for Mobile access to work.

**Step 1:** Ensure Strong password policy is enabled "ACTManage -> Settings -> DB Users Password Policy"

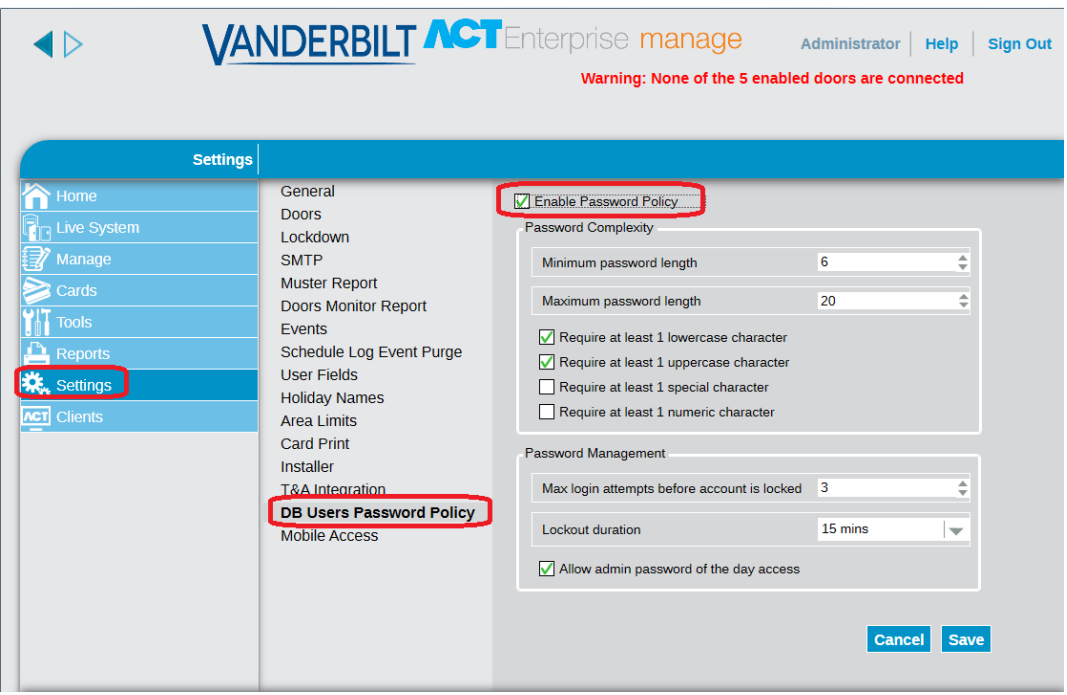

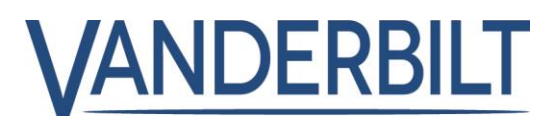

**Step 2:** Enable Mobile access "ACTManage -> Settings -> Mobile Access"

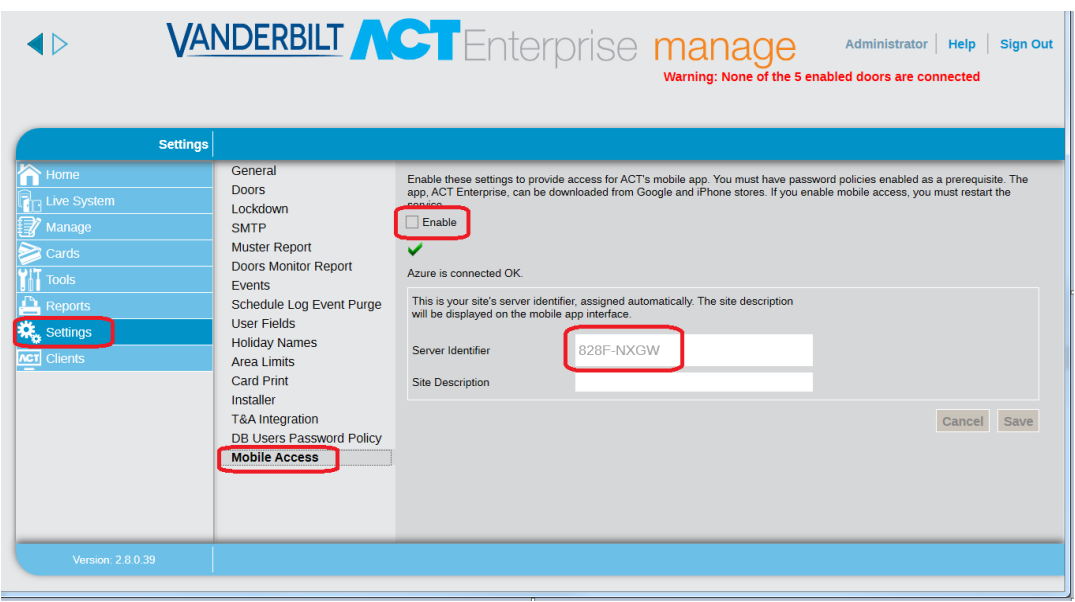

Server Identifier **Displays a system-generated Unique Identifier. Authorised DB users must enter this identifier in the ACT Enterprise mobile app to access your system.**

**Step 3:** Create a DB user with permission to use the mobile app "ACTManage -> Manage -> DB Users"

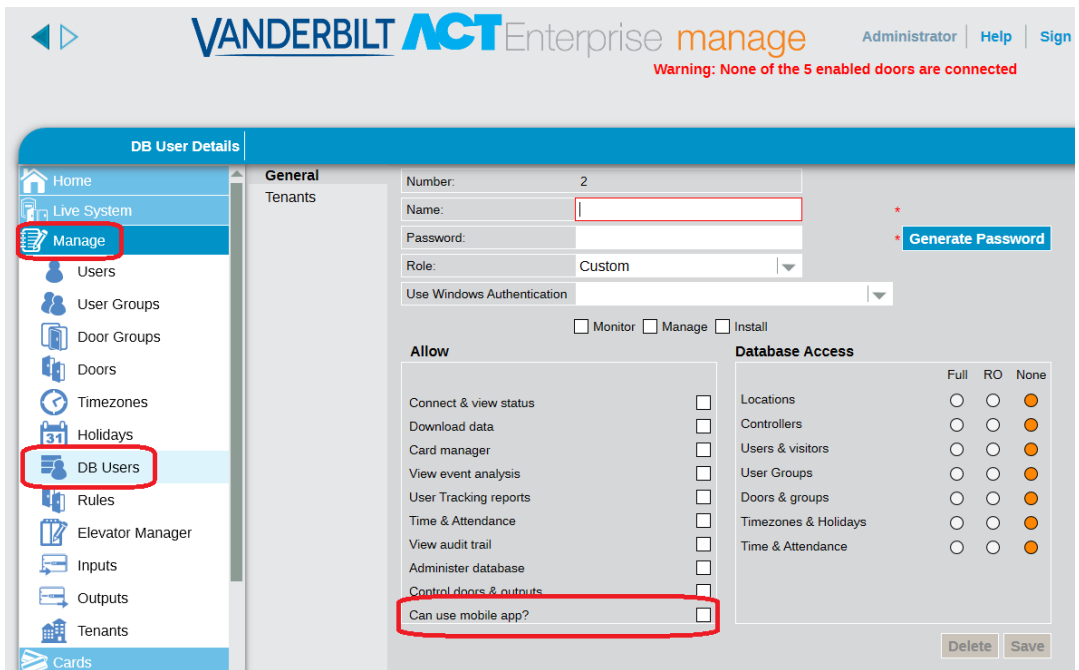

Vanderbilt 2018 [www.vanderbiltindustries.com](http://www.vanderbiltindustries.com/) PR-A-10-2018

VANDERBILT

**Step 4:** Download and install the Mobile app

- Search for ACT Enterprise on Google play store (Available in Apple store mid-October)
- Download and install the App on an Android phone.
- Launch App and Accept the privacy policy Click continue.
- The following screen will appear enter the unique "**Server Identifier**" from step 2 and the DB User username and password from step 3.

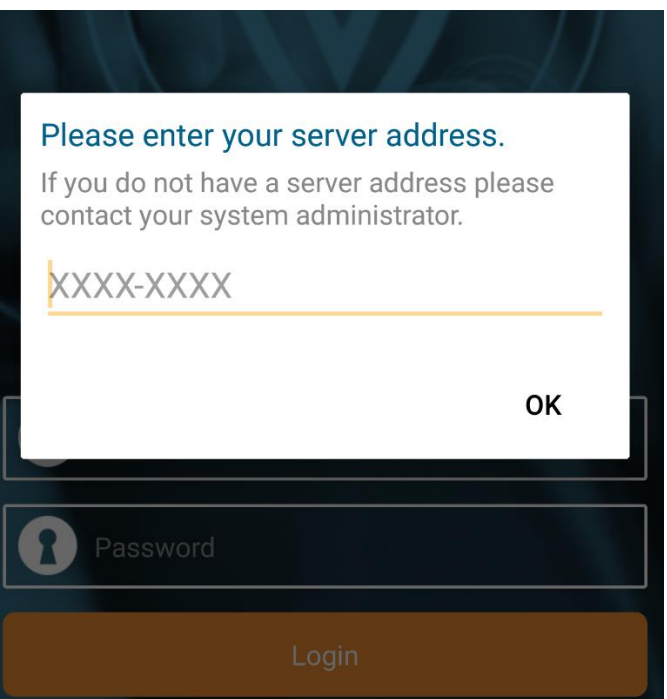

## **SPIAP information:**

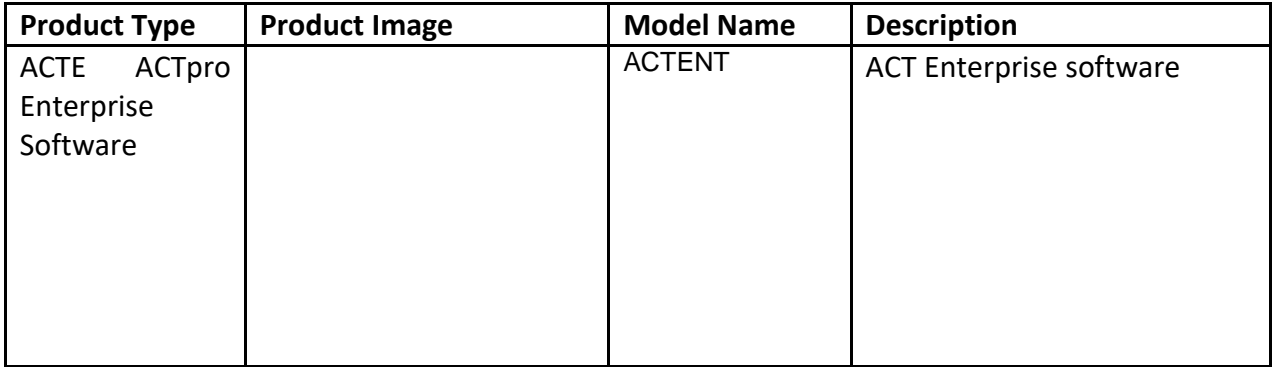

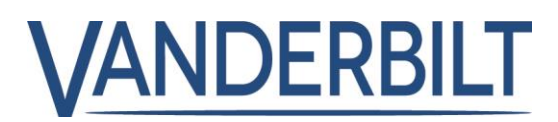

# **Additional Materials:**

**Website: [ACT Enterprise landing page](https://vanderbiltindustries.com/act-access-control)**

**Brochures: [ACT Enterprise datasheet](https://is.spiap.com/uploads/master/product/documents/actent_actactpro_023_02_en.pdf)**

**[ACT Enterprise smartphone app](https://uploads.vanderbiltindustries.com/general/2pp-ACT-App-flyer-WEB.pdf?mtime=1537797474) [ACT Enterprise SPC integration](https://uploads.vanderbiltindustries.com/general/2pp-ACT-SPC-integration-flyer-WEB.pdf?mtime=1537797231) [ACT Enterprise rules mapping engine](https://uploads.vanderbiltindustries.com/general/2pp-ACT-rules-mapping-flyer-WEB.pdf?mtime=1537797141) [ACT Enterprise Aperio integration](https://uploads.vanderbiltindustries.com/general/2pp-Aperio-flyer-WEB.pdf?mtime=1537798099) [ACT Enterprise Cheat Sheet](https://uploads.vanderbiltindustries.com/general/ACT-cheat-sheet.pdf?mtime=1536224477)**